### **CNBS Student Success Center**

**Social & Behavioral Sciences, SBS A-306 | 310-243-3535 | cnbsadvising@csudh.edu** 

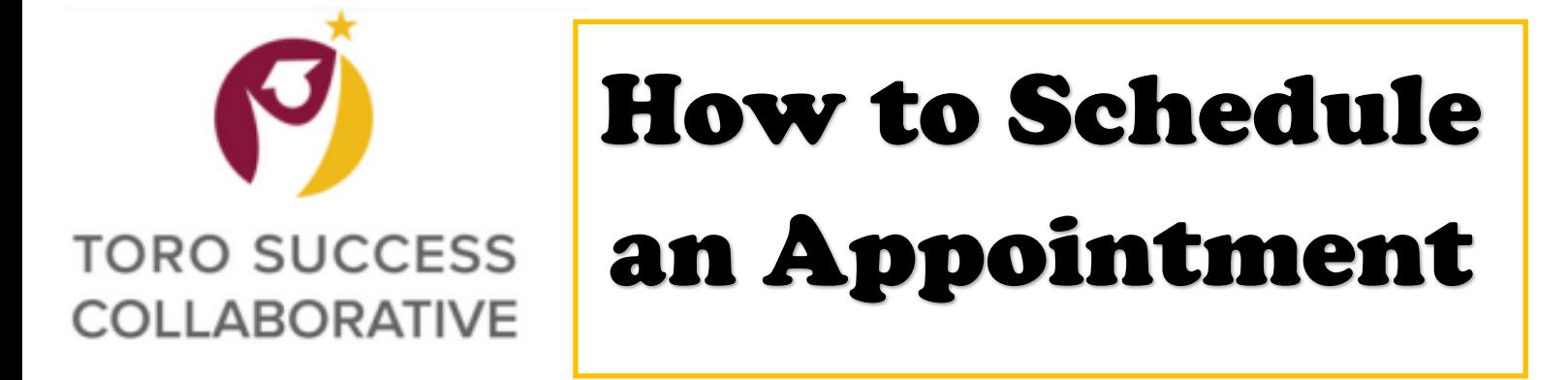

**Scheduling an appointment with an advisor can be done through MyCSUDH portal by selecting the icon for Toro Success Collaborative (TSC) on the Launchpad**

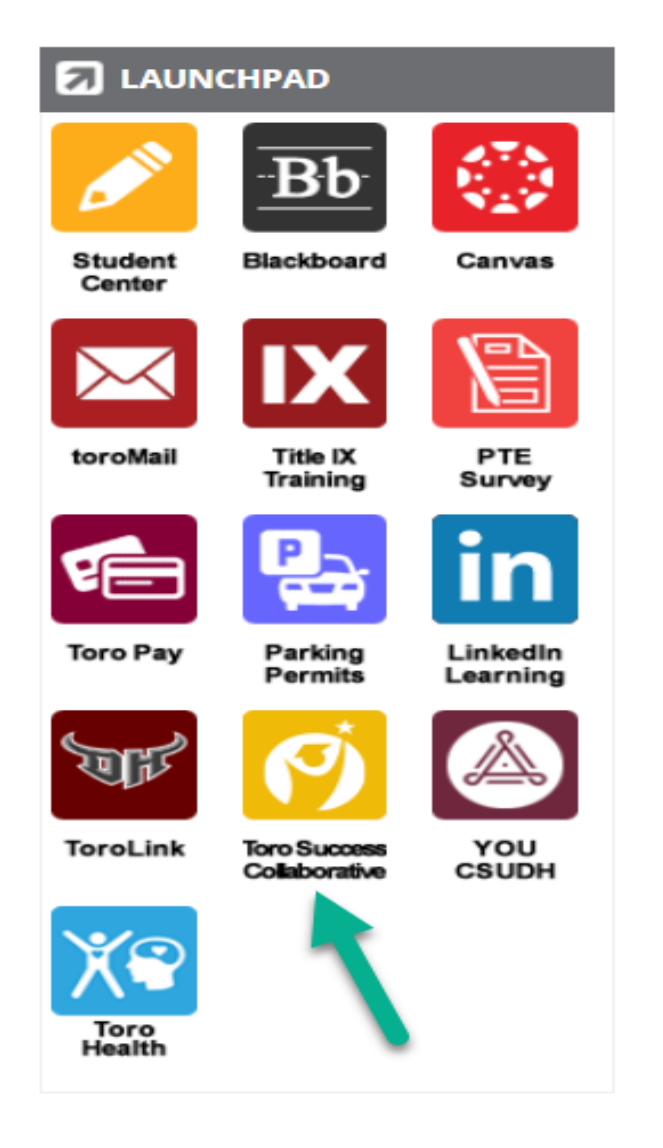

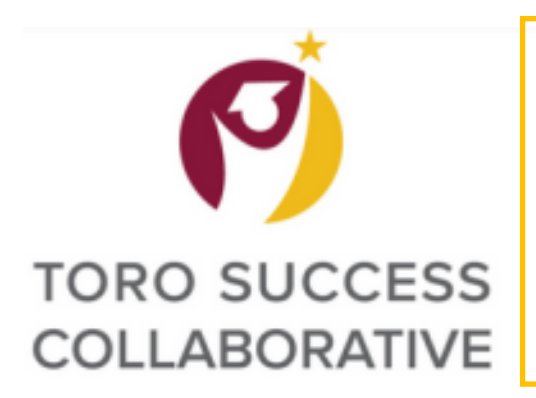

**Step 1: Click on the blue button labeled "Schedule an Advising or Tutoring Appointment"** 

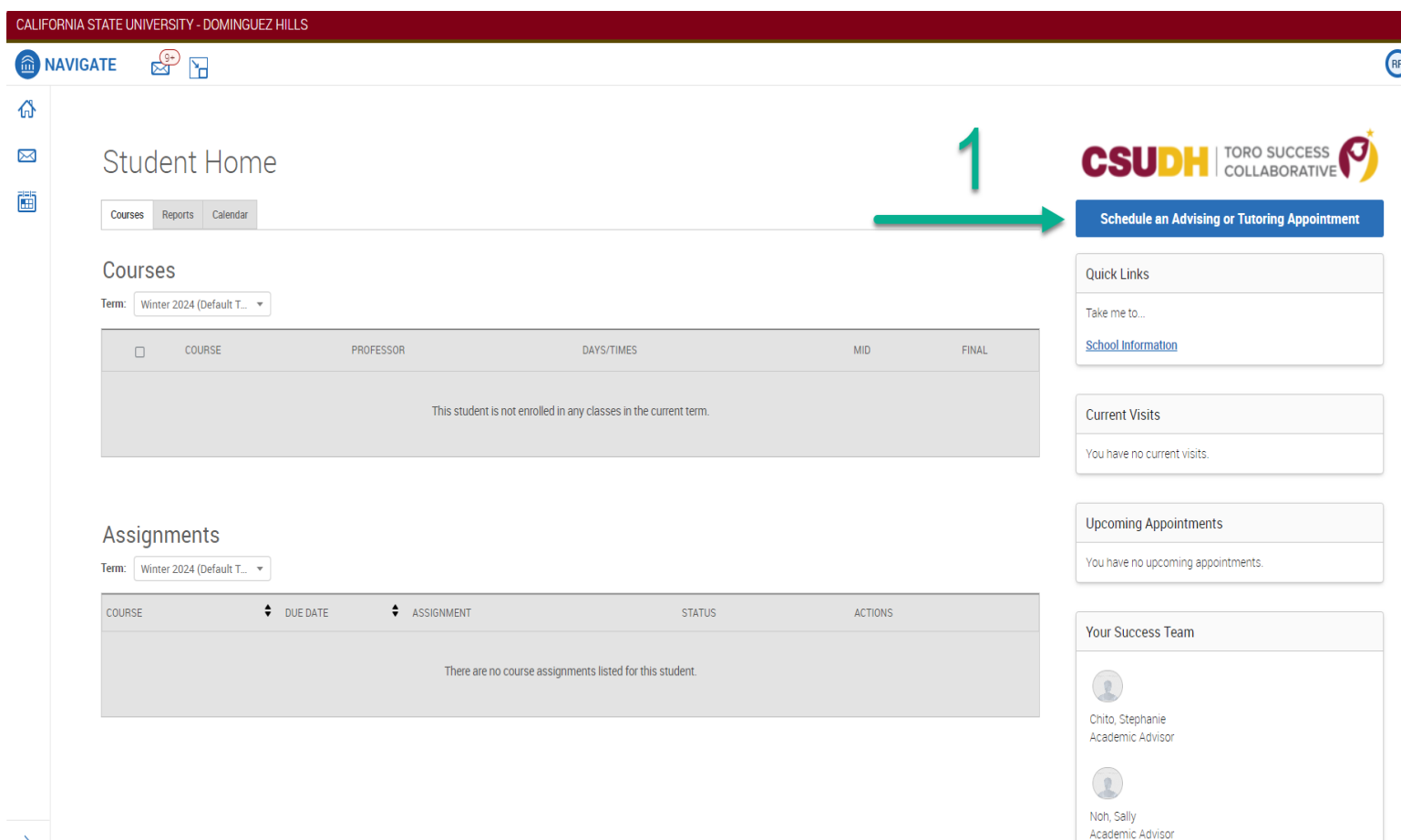

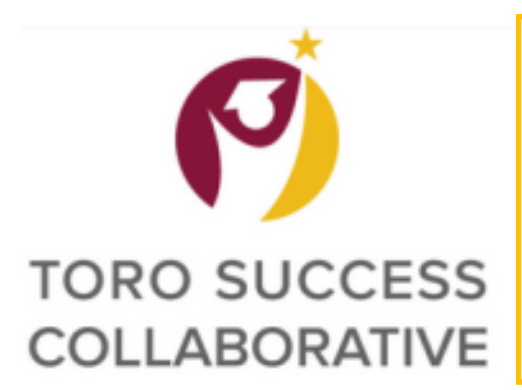

**Step 2: Select what Service you are looking for**

**Step 3: Select the Date for your appointment**

**Step 4: Click "Find Available Time"**

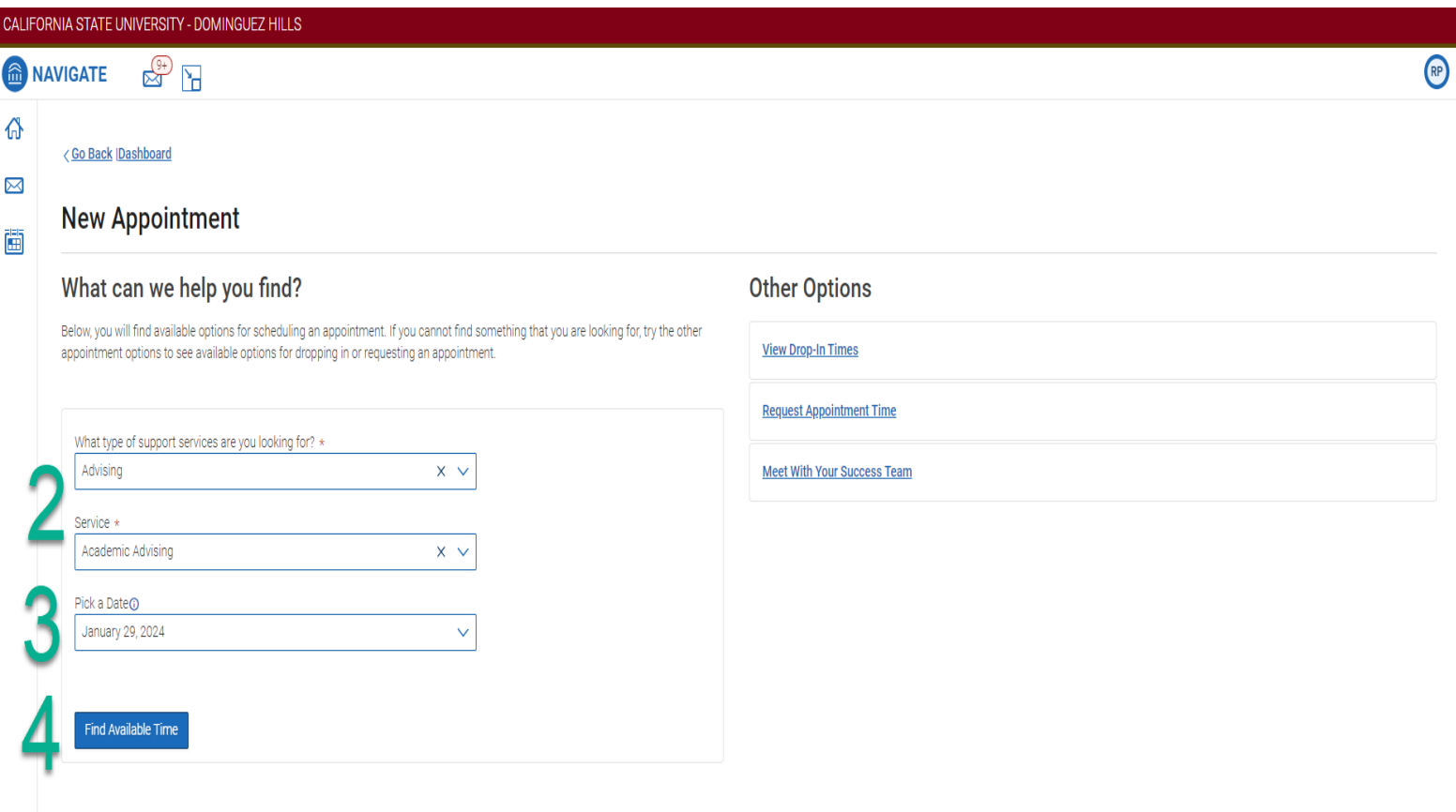

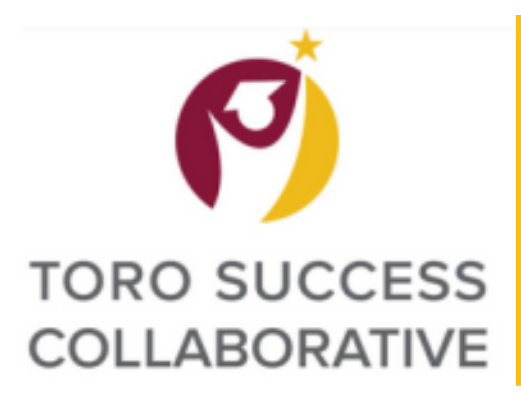

#### **Step 5: Select the time slot you prefer**

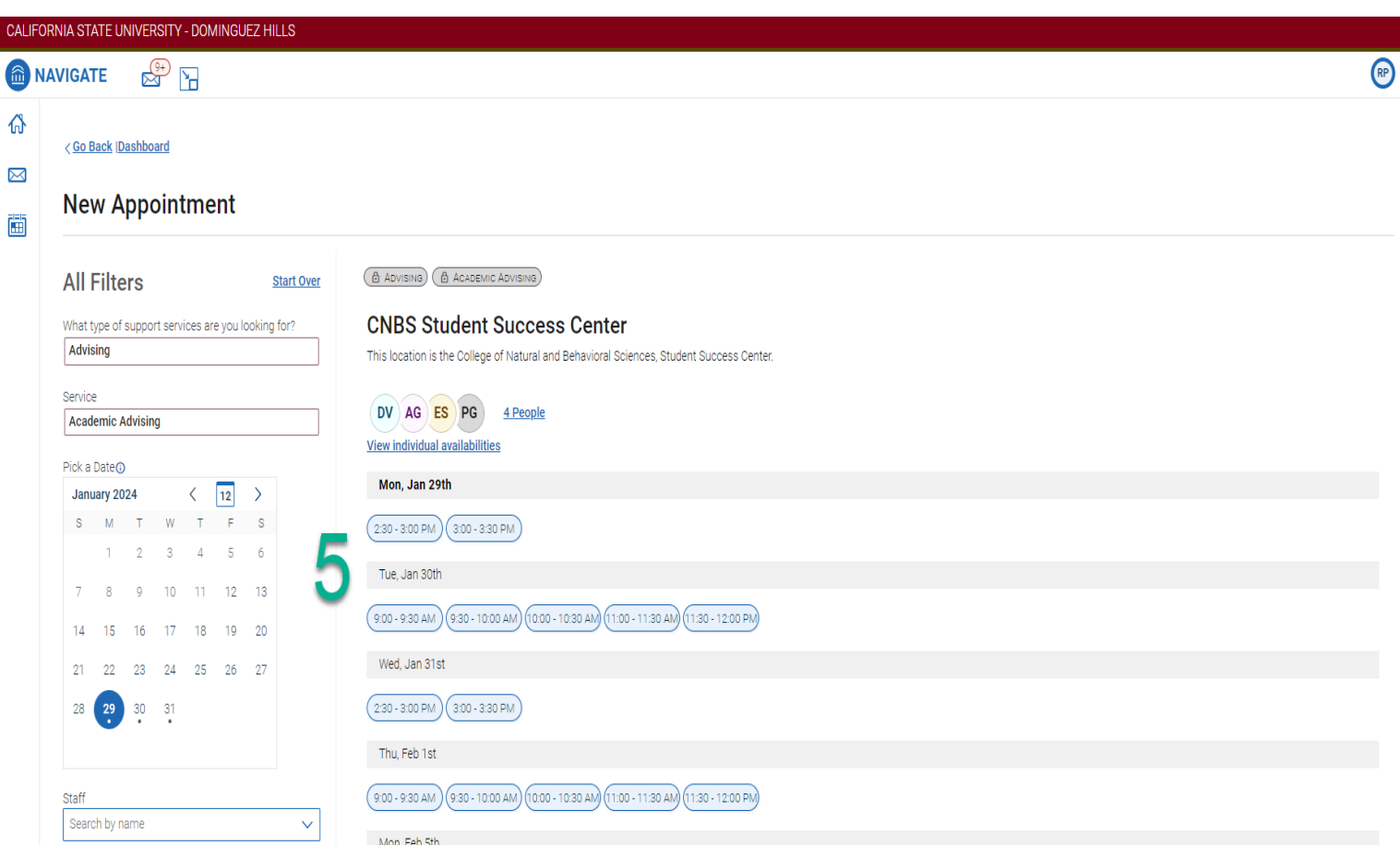

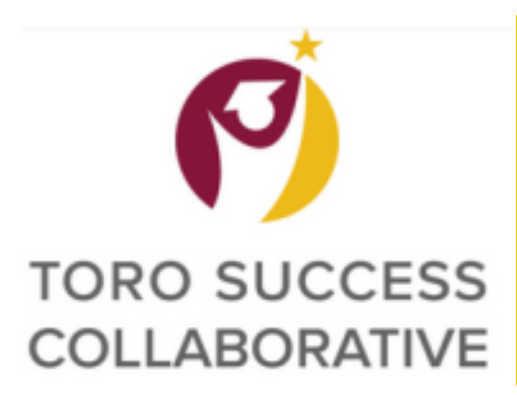

#### **Step 6: Verify the information for your appointment is accurate**

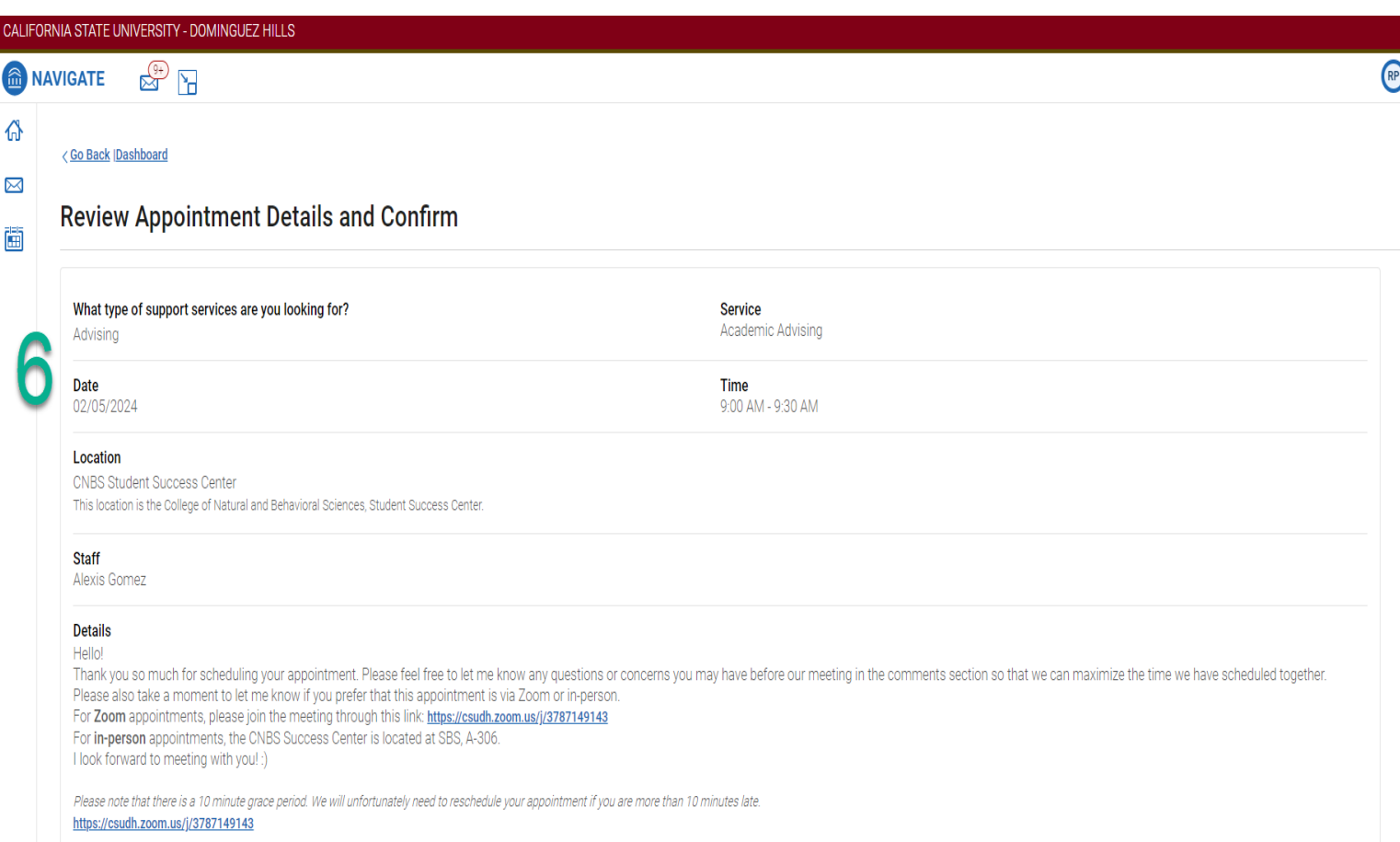

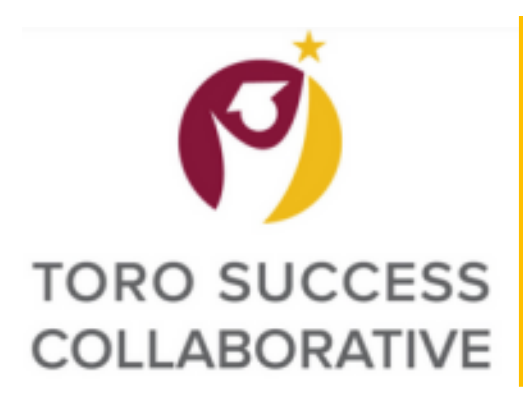

**Step 7: Add any comments you would like to share with your advisor about your visit**

**Step 8: Select if you would like to opt-in or opt-out of email and text message reminders**

**Step 9) Click on Schedule button to finalize your appointment** 

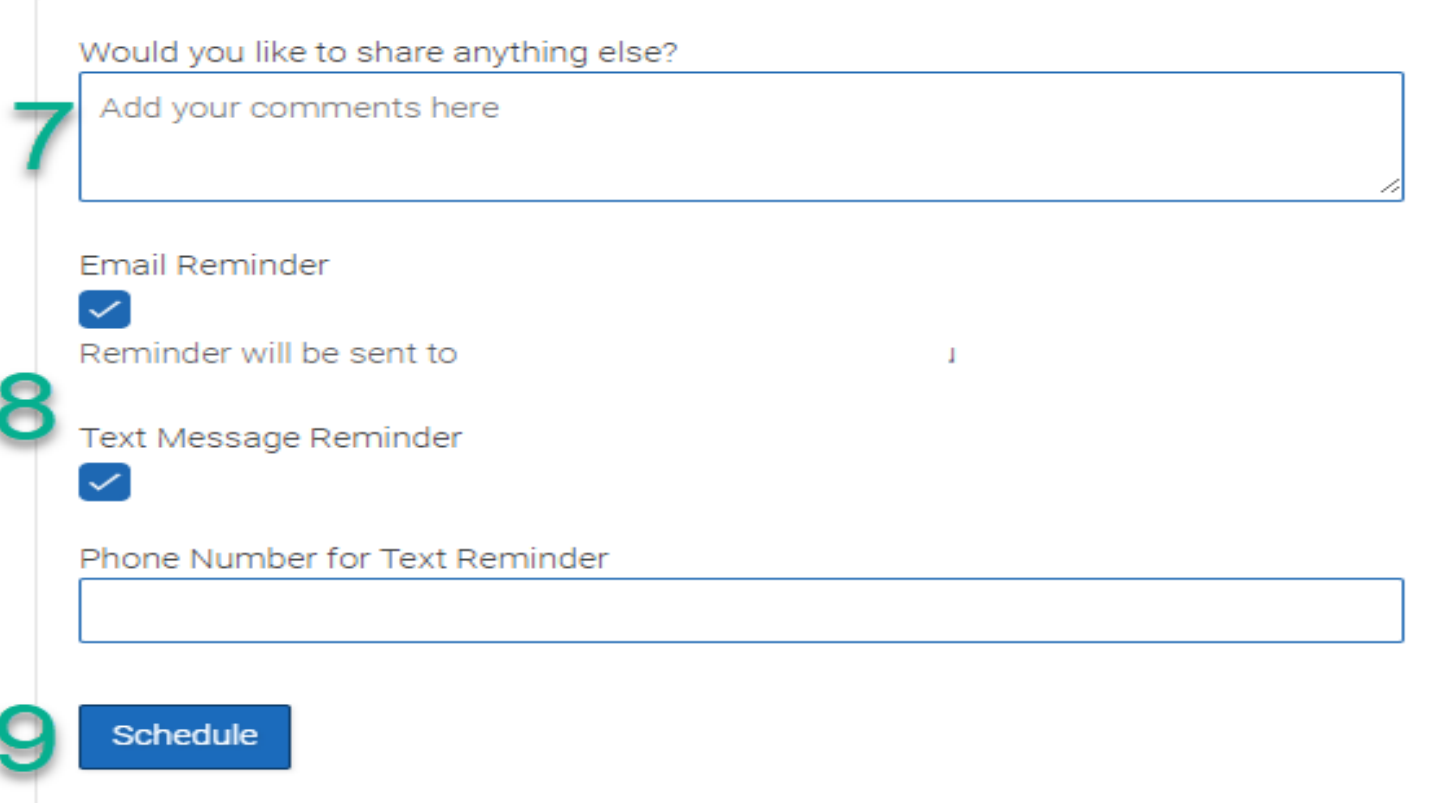